#### LibreOffice 7 - Writer

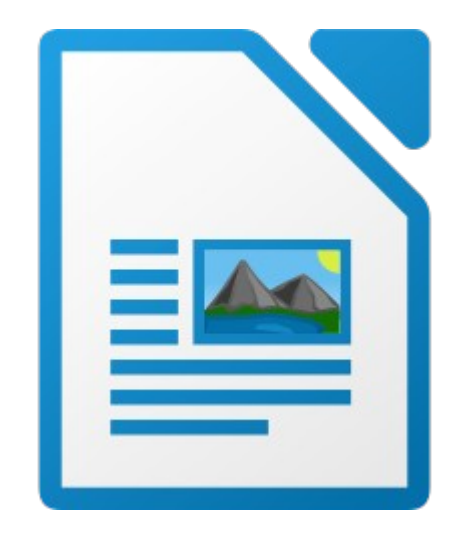

## 1. Présentation

Writer est un logiciel de traitement de texte.

Il permet de mettre en forme les documents :

- formater le texte et les paragraphes ;
- insérer des images ;
- mettre en page avant impression ;

– ...

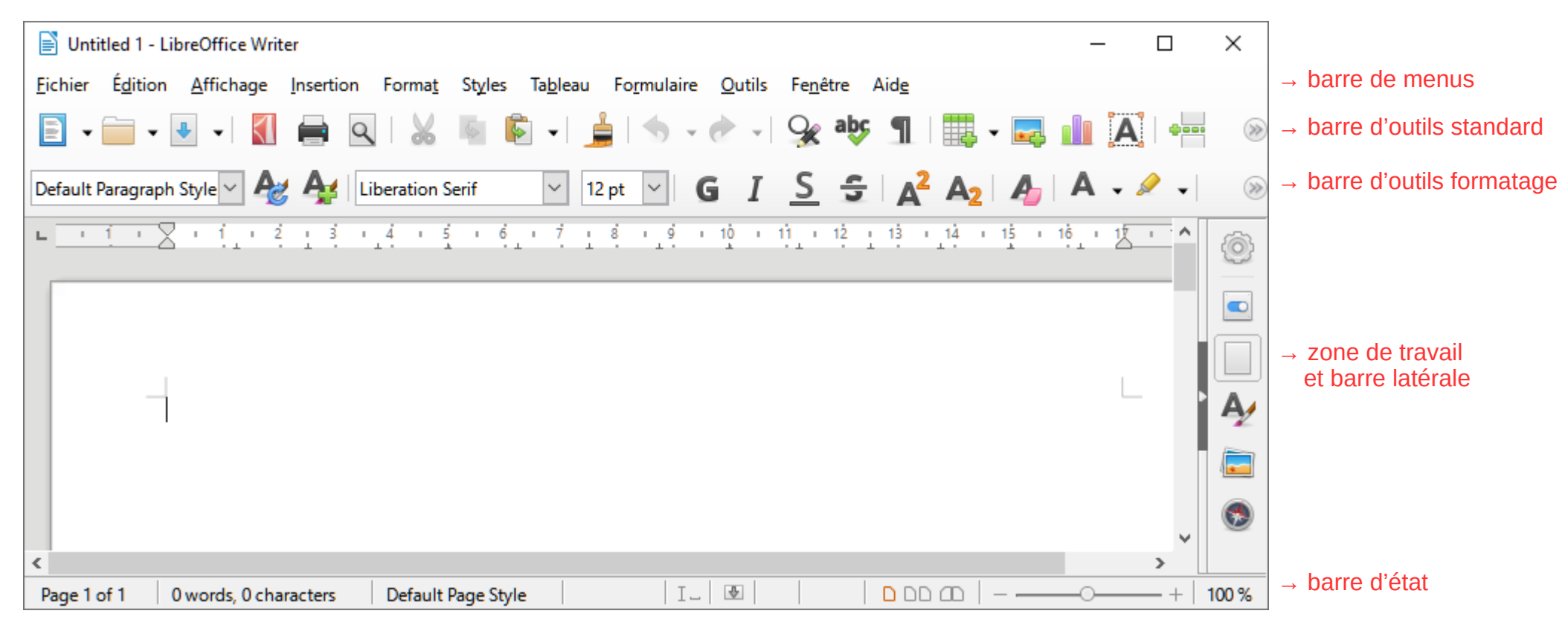

Le jeu d'icône utilisé ici est « Elementary », que l'on peut à modifier dans « Outils », « Options... », « Affichage », « Style d'icône ».

- Bon à savoir :
	- Des infobulles apparaissent lorsque l'on passe la souris sur une icône ;
	- Les mots soulignés en rouge sont mal orthographiés : clic-droit sur le mot pour corriger ;
	- Des actions peuvent être remplacées par une combinaison de touche (« copier » = « Ctrl + c »).

## 2. Les principaux icônes

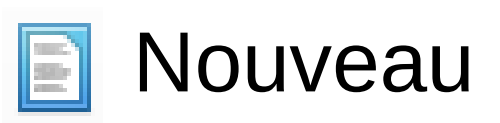

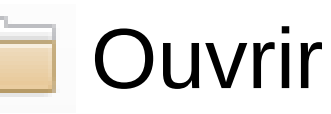

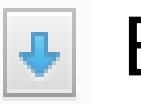

Enregistrer

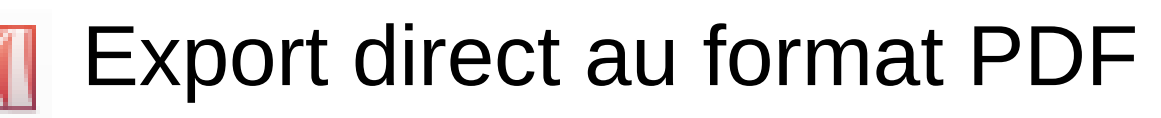

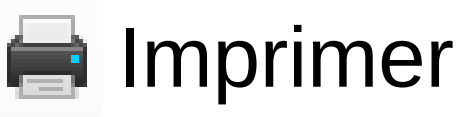

(Dés)activer l'aperçu

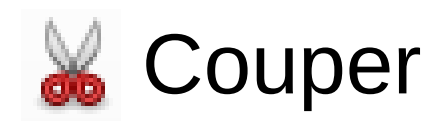

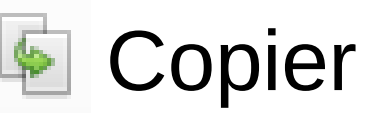

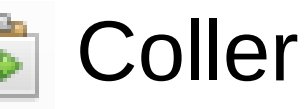

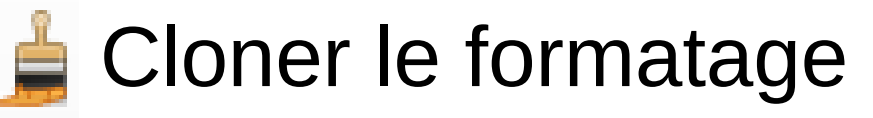

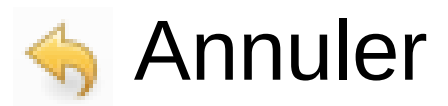

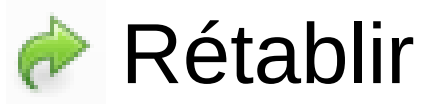

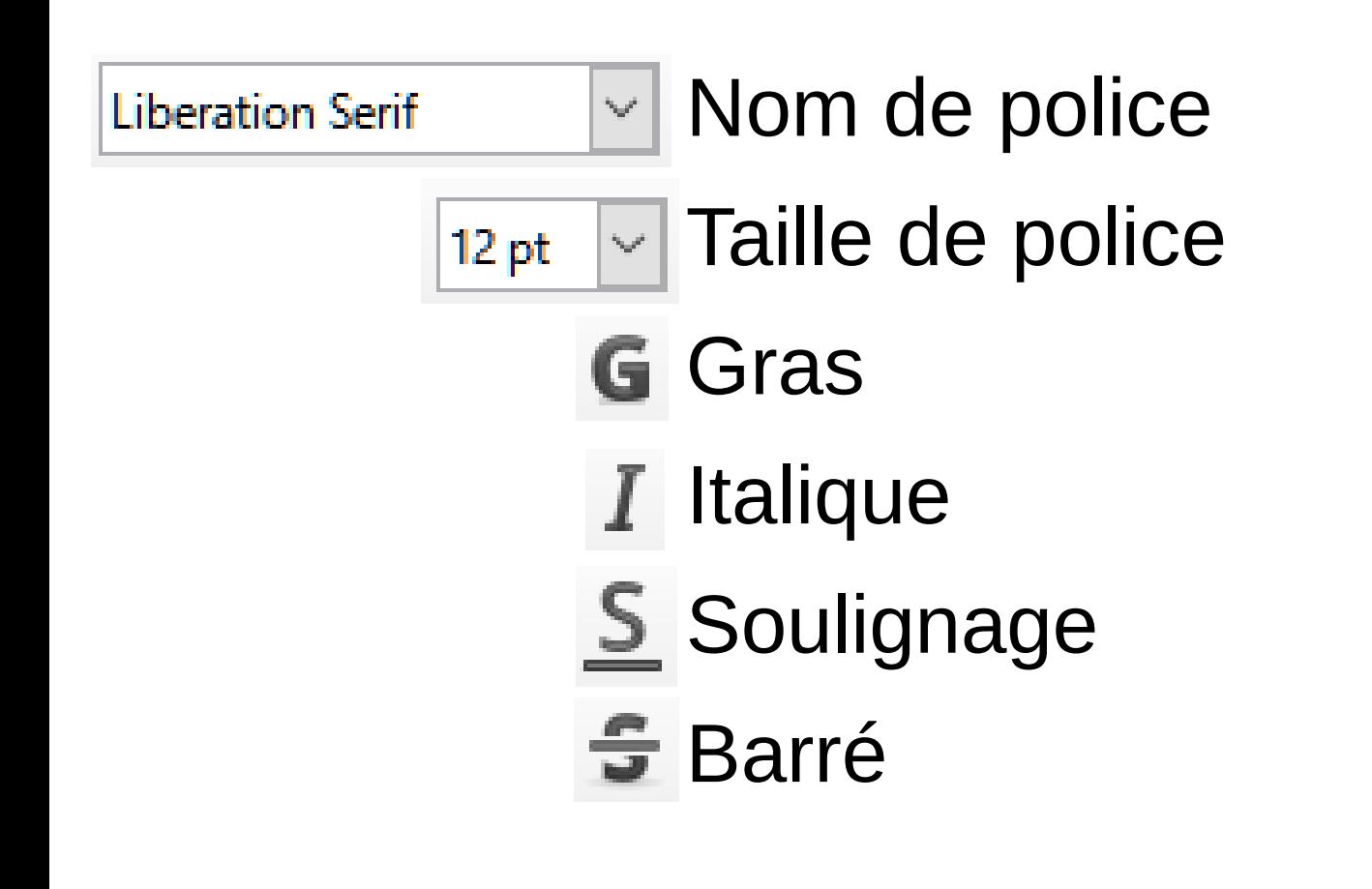

#### A Couleur de police

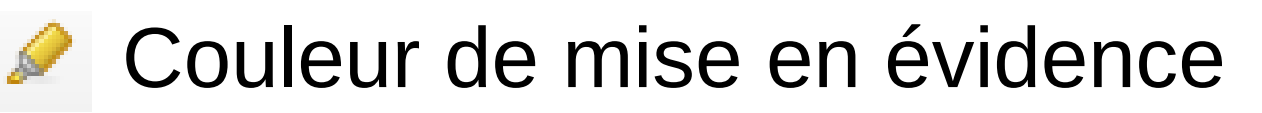

- $\equiv$  Aligner à gauche
- $\equiv$  Centrer
- $\equiv$  Aligner à droite
- $\equiv$  Justifié
- (Dés)activer les puces
- (Dés)activer la numérotation
- **EVAUGMENTER le retrait**
- **E** Diminuer le retrait
- $\equiv$  Définir l'interligne

## 3. Tableaux

insérer un tableau (utiliser la flèche de droite)

- clic droit sur la bordure, « propriétés du tableau », onglet « bordures », « Style », enlever les bordures.
- clic droit dans le tableau, « Insérer » ou « Supprimer » des lignes ou des colonnes.
- sélection de cellules, clic droit « Fusionner les cellules ».

exemple : inscriptions avec nom / prénom / cotisation.

## 4. Insertion d'objets

Tout se passe dans le menu « Insertion » :

- « Saut de page » ;
- $-$  « Image... » ;
- « Diagramme... » ;
- « Zone de texte » ;
- « Hyperlien... » ;
- « Numéro de page » ;
- « En-tête et pied de page ».

## 5. Table des matières

Style par défaut |v|| barre des styles

- Formatage du texte avec les styles  $\kappa$  Titre 1 », « Titre 2 » et « Titre 3 ».
- « Insertion », « Table des matières et index », « Table des matières, index ou bibliographie... ».
- Clic droit sur la table, « Mettre à jour l'index ». exemple : sommaire d'un livre

#### 6. Formulaire

- Utiliser pour des documents électroniques (listes...).
- « Formulaire », « Case à cocher » et autres.
- Export en PDF pour gestion sur ordinateur (sans usage du papier).
- Similarité via la barre d'outil dessin (« Affichage », « Barres d'outils », « Dessin »).

exemple : document à remplir pour inscription

### 7. Livret

- Format A5.
- Certaines imprimantes le gère nativement.
- Sinon A4 en paysage (« Format », « Style de page », onglet « Page ») avec un tableau de deux colonnes.
- Numérotation de pages en « zigzag » (page 1 en haut à droite).

exemple : livret de messe

# 8. Publipostage

- Créer un fichier Calc en amont.
- Dans le menu « Insertion », « Champ », « Autres champs... », onglet « Base de données » :
	- « Parcourir... » pour ajouter une liste ;
	- développer l'arborescence du fichier, et ajouter les champs dans le document (« Insérer ») ;
	- « Fichier », « Imprimer », « Oui » (cocher « Fichier » ou « Enregistrer comme documents individuels »).

exemple : invitation